## **LAUNCHXL-F28027 C2000 Piccolo LaunchPad Experimenter Kit**

# **User's Guide**

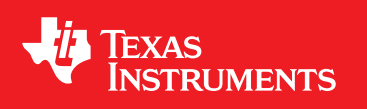

Literature Number: SPRUHH2B July 2012–Revised July 2018

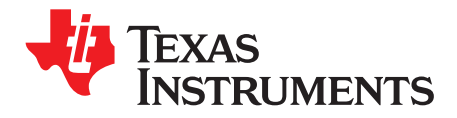

## **Contents**

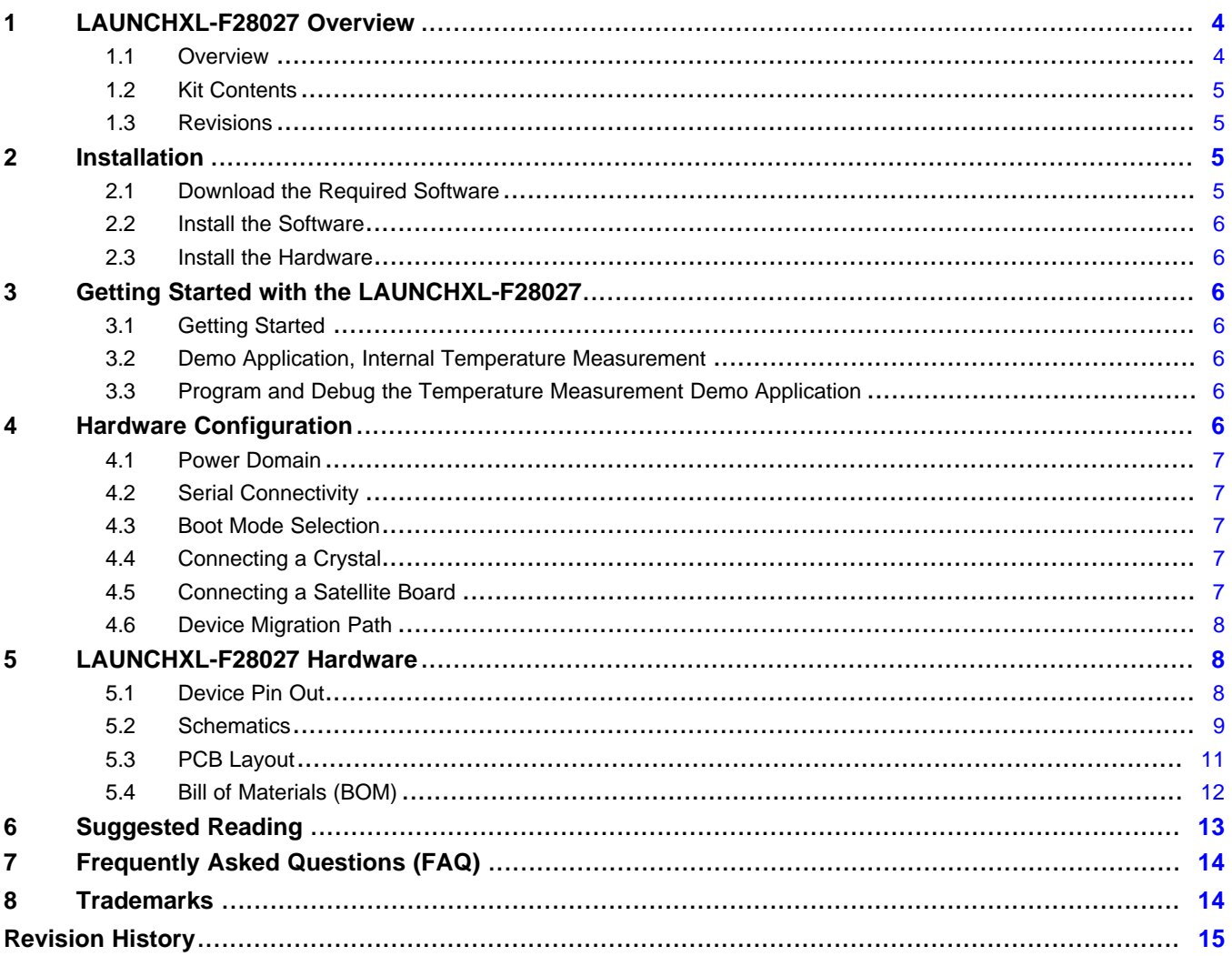

 $\overline{2}$ 

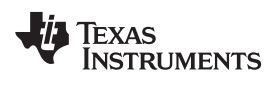

[www.ti.com](http://www.ti.com)

### **List of Figures**

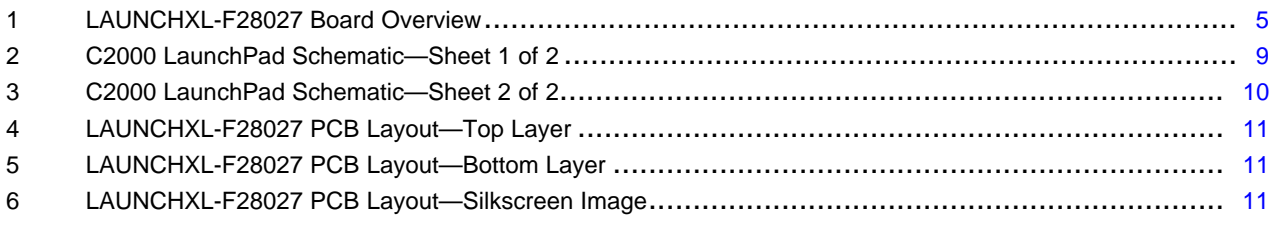

### **List of Tables**

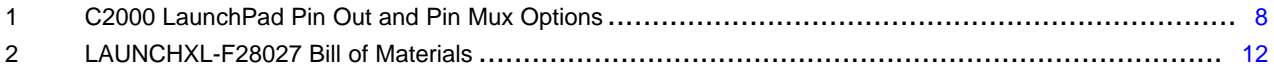

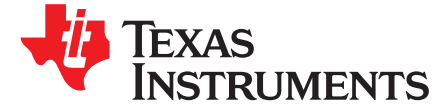

### *LAUNCHXL-F28027 C2000 Piccolo LaunchPad Experimenter Kit*

#### <span id="page-3-0"></span>**1 LAUNCHXL-F28027 Overview**

#### <span id="page-3-2"></span><span id="page-3-1"></span>*1.1 Overview*

The C2000™ Piccolo™ LaunchPad™, LAUNCHXL-F28027, is a complete low-cost experimenter board for the Texas Instruments Piccolo F2802x devices. The LAUNCHXL-F28027 kit features all the hardware and software necessary to develop applications based on the F2802x microprocessor. The LaunchPad is based on the superset F28027 device, and easily allows users to migrate to lower cost F2802x devices once the design needs are known. It offers an on-board JTAG emulation tool allowing direct interface to a PC for easy programming, debugging, and evaluation. In addition to JTAG emulation, the USB interface provides a UART serial connection from the F2802x device to the host PC.

Users can download an unrestricted version of Code Composer Studio™ IDE version 5 to write, download, and debug applications on the LAUNCHXL-F28027 board. The debugger is unobtrusive, allowing the user to run an application at full speed with hardware breakpoints and single stepping available while consuming no extra hardware resources.

As shown in [Figure](#page-4-4) 1, the LAUNCHXL-F28027 C2000 LaunchPad features include:

- USB debugging and programming interface via a high-speed galvanically isolated XDS100v2 emulator featuring a USB/UART connection.
- Superset F28027 device that allows applications to easily migrate to lower cost devices.
- Nibble (4-bit) wide LED display.
- Two push buttons for user feedback and device reset.
- Easily accessible device pins for debugging purposes or as sockets for adding customized extension boards.
- Boot selection and USB and UART disconnect switches.

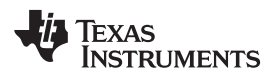

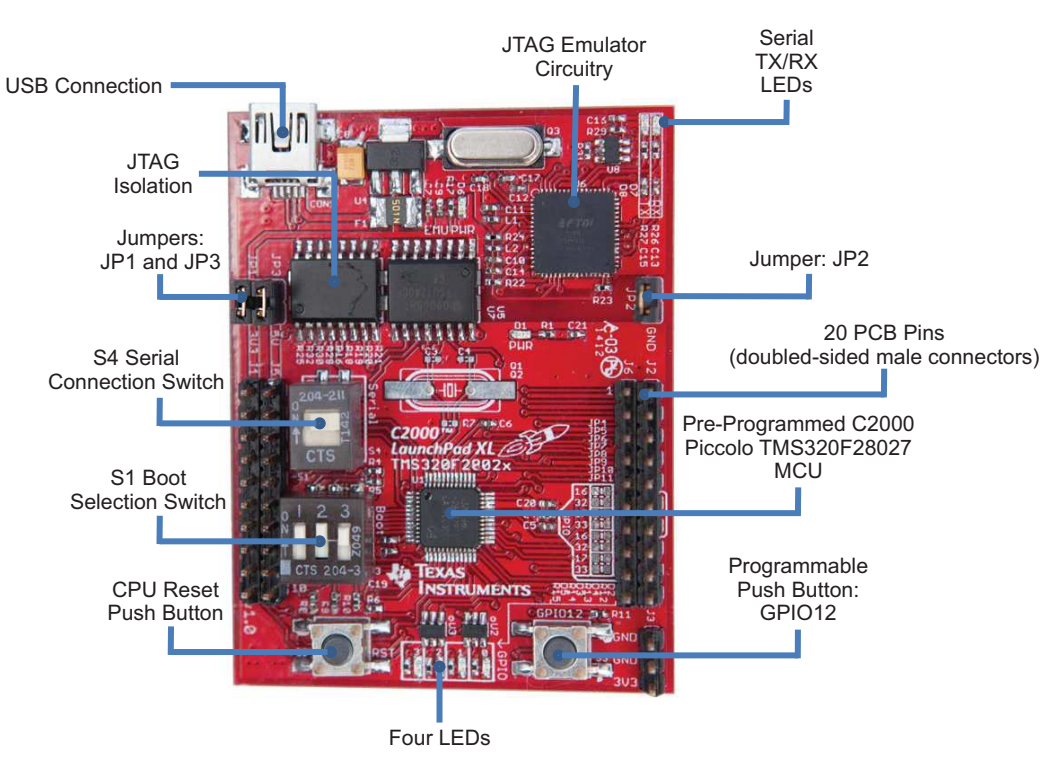

**Figure 1. LAUNCHXL-F28027 Board Overview**

#### <span id="page-4-4"></span><span id="page-4-0"></span>*1.2 Kit Contents*

The LAUNCHXL-F28027 C2000 LaunchPad experimenter kit includes the following items:

- C2000 LaunchPad Board (LAUNCHXL-F28027)
- Mini USB-B Cable, 0.5m
- Quick Start Guide

#### <span id="page-4-1"></span>*1.3 Revisions*

The first production revision of the LAUNCHXL-F28027 C2000 Piccolo LaunchPad, version 1.0, was released in July of 2012 and is currently the only revision available.

#### <span id="page-4-2"></span>**2 Installation**

The C2000 LaunchPad installation consists of three easy steps:

- 1. Download Code Composer Studio and controlSUITE™.
- 2. Install Code Composer Studio and controlSUITE.
- 3. Connect and install the C2000 LaunchPad to the PC.

Now the LaunchPad is ready to develop applications or run the pre-programmed demo.

#### <span id="page-4-3"></span>*2.1 Download the Required Software*

Code Composer Studio IDE is available for free without any restriction when used with the XDS100 emulator on the C2000 LaunchPad. The software can be downloaded from the C2000 LaunchPad page at [www.ti.com/c2000-launchpad.](http://www.ti.com/c2000-launchpad) At this site, you can also download a copy of controlSUITE that includes drivers, examples, and other support software needed to get started.

#### <span id="page-5-0"></span>*2.2 Install the Software*

Once downloaded, install Code Composer Studio and the controlSUITE package.

#### <span id="page-5-1"></span>*2.3 Install the Hardware*

After Code Composer Studio is installed, plug the supplied USB cable into the C2000 LaunchPad board and into an available USB port on your computer.

Windows® will automatically detect the hardware and ask you to install software drivers. Let Windows run a search for the drivers and automatically install them. After Windows successfully installs the drivers for the integrated XDS100v2 emulator, your LaunchPad is now ready for use.

#### <span id="page-5-2"></span>**3 Getting Started with the LAUNCHXL-F28027**

#### <span id="page-5-3"></span>*3.1 Getting Started*

The first time the LAUNCHXL-F28027 is used, a demo application automatically starts when the board is powered from a USB host. If your board does not start the demo application, try placing S1 in the following positions and resetting the board: UP - UP - DOWN. To start the demo, connect the LAUNCHXL-F28027 with the included mini-USB cable to a free USB port. The demo application starts with the LEDs flashing to show the device is active.

#### <span id="page-5-4"></span>*3.2 Demo Application, Internal Temperature Measurement*

The LAUNCHXL-F28027 includes a pre-programmed TMS320F28027 device. When the LaunchPad is connected via USB, the demo starts with an LED flash sequence that points toward S3. Press S3 to start the temperature measurement mode.

A reference temperature is taken at the beginning of this mode and the LEDs of the LaunchPad are used to display any difference between the current temperature and the reference temperature. Initially, the LED connected to GPIO3 is lit to indicate an 8 in binary, which corresponds to the current temperature being equal to the reference temperature. As the temperature drifts away from the reference, the difference is displayed as a binary increment or decrement of the nibble wide LED display. For instance, if the reference temperature was 30ºC and the current temperature is 33ºC, the LEDs would be (from left to right) ON, OFF, ON, and ON which would be 11 in binary (33-30=3 and 11-8=3). A new reference temperature may be set at any time by pressing S3 again.

In addition to the LED display, temperature information is also displayed on your PC through the USB/UART connection. To view the UART information on your PC, first figure out the COM port associated with the LaunchPad. To do this in Windows, right click on *My Computer* and click on *Properties*. In the dialog box that appears, click on the Hardware tab and open *Device Manager*. Look for an entry under Ports (COM & LPT) titled "USB Serial Port (COMX)", where X is a number. Remember this number for when you open a serial terminal. The demo applications UART data was written and debugged using PuTTY, and for the best user experience we recommend you use PuTTY to view the UART data. Open your serial terminal program and open the COM port you found previously in device manager with the following settings: 115200 Baud, 8 data bits, no parity, 1 stop bit. After opening the serial port in your serial terminal, reset the Launchpad with the reset push button and observe the serial terminal for a surprise.

#### <span id="page-5-5"></span>*3.3 Program and Debug the Temperature Measurement Demo Application*

The project and associated source code for the C2000 Piccolo LaunchPad demo is included in the controlSUITE software package and should automatically be found by the TI Resource Explorer in Code Composer Studio v5. In the resource explorer, open the controlSUITE folder and then the Development Tools entry and look for the C2000 LaunchPad line item. Expand this item and LAUNCHXL-F28027, then select the LaunchPad Demo Application. Follow the steps in the main pane of the resource explorer to import, build, debug, and run this application.

#### <span id="page-5-6"></span>**4 Hardware Configuration**

The C2000 LaunchPad gives users several options as to how to configure the board.

#### <span id="page-6-0"></span>*4.1 Power Domain*

The C2000 LaunchPad has two separate power domains for the purpose of allowing JTAG isolation. Jumpers JP1, JP2, and JP3 configure whether the USB power is passed to the target device.

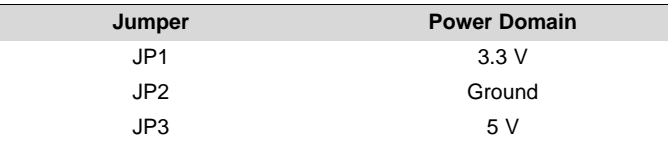

#### <span id="page-6-1"></span>*4.2 Serial Connectivity*

The LAUNCHXL-F28027 has a USB to UART adapter built in. This makes it easy to print debug information back to the host PC even in isolated environments. However, in some cases the user may wish to connect the Piccolo SCI peripheral (C2000 UART peripheral) to a BoosterPack or other hardware via the header pins. If the SCI pins are connected to both the header pins, the XDS100 UART channel contention would exist and the pins would not be driven to the correct voltage levels. To solve this issue we have included a switch to allow the user to disconnect the Piccolo serial pins from the XDS100 UART connection. When S4 is in the up position, the Piccolo device's SCI is connected to the XDS100 and you are able to receive and send serial information from or to the board. When S4 is in the down position, the Piccolo device's SCI is disconnected from the XDS100 and BoosterPacks, which use serial communication, and can communicate with the Piccolo device.

#### <span id="page-6-2"></span>*4.3 Boot Mode Selection*

The LaunchPad's F28027 device includes a boot ROM that performs some basic start-up checks and allows for the device to boot in many different ways. Most users will either want to perform an emulation boot or a boot to flash (if they are running the application standalone). S1 has been provided to allow users to easily configure the pins that the bootROM checks to make this decision. The switches on S1 correspond to:

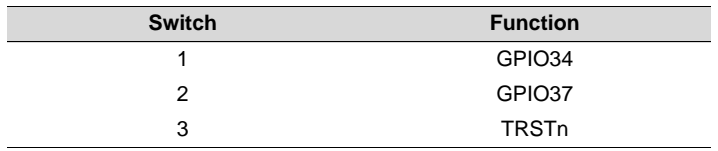

Keep in mind that the debugger does not connect if the device is not in the emulation boot mode (TRST switch in the up position). More information about boot mode selection can be found in the *TMS320x2802x Piccolo Boot ROM Reference Guide* [\(SPRUFN6\)](http://www.ti.com/lit/pdf/SPRUFN6).

#### <span id="page-6-3"></span>*4.4 Connecting a Crystal*

Although the Piccolo device present on the LAUNCHXL-F28027 has an internal oscillator — and for most applications this is sufficient — the LaunchPad offers a footprint for surface mount or through-hole HC-49 crystals for users who require a more precise clock. If you wish to use an external crystal, solder the crystal to the Q1/Q2 footprint and appropriate load capacitors to the C3 and C4 footprints. You also need to configure the device to use the external oscillator in software.

#### <span id="page-6-4"></span>*4.5 Connecting a Satellite Board*

The C2000 LaunchPad is the perfect experimenter board to start hardware development with the F2802x devices. Connectors J1, J2, J5, and J6 and the power supply at J3 are aligned in a 0.1-in (2.54-mm) grid to allow an easy and inexpensive development of a breadboard extension module. These satellite boards can access all of the GPIO and analog signals. The alignment of the connectors and the pin out can be found in [Section](#page-7-1) 5.

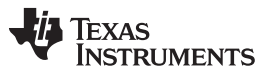

*Hardware Configuration* [www.ti.com](http://www.ti.com)

#### <span id="page-7-0"></span>*4.6 Device Migration Path*

Applications developed on the LAUNCHXL-F28027 can easily be migrated to any of these lower cost devices in the F2802x family:

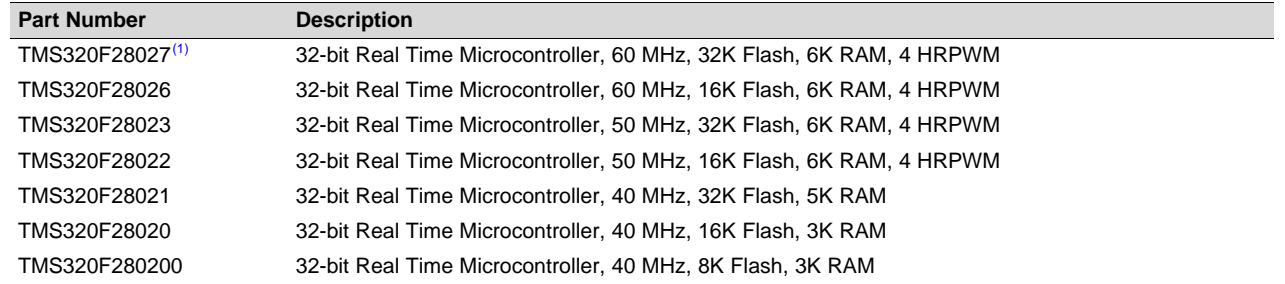

 $(1)$  This device is present on the LAUNCHXL-F28027.

#### <span id="page-7-1"></span>**5 LAUNCHXL-F28027 Hardware**

#### <span id="page-7-2"></span>*5.1 Device Pin Out*

[Table](#page-7-3) 1 lists the pin out and pin mux options for the C2000 LaunchPad.

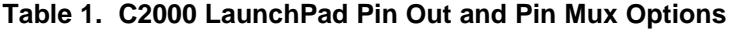

<span id="page-7-3"></span>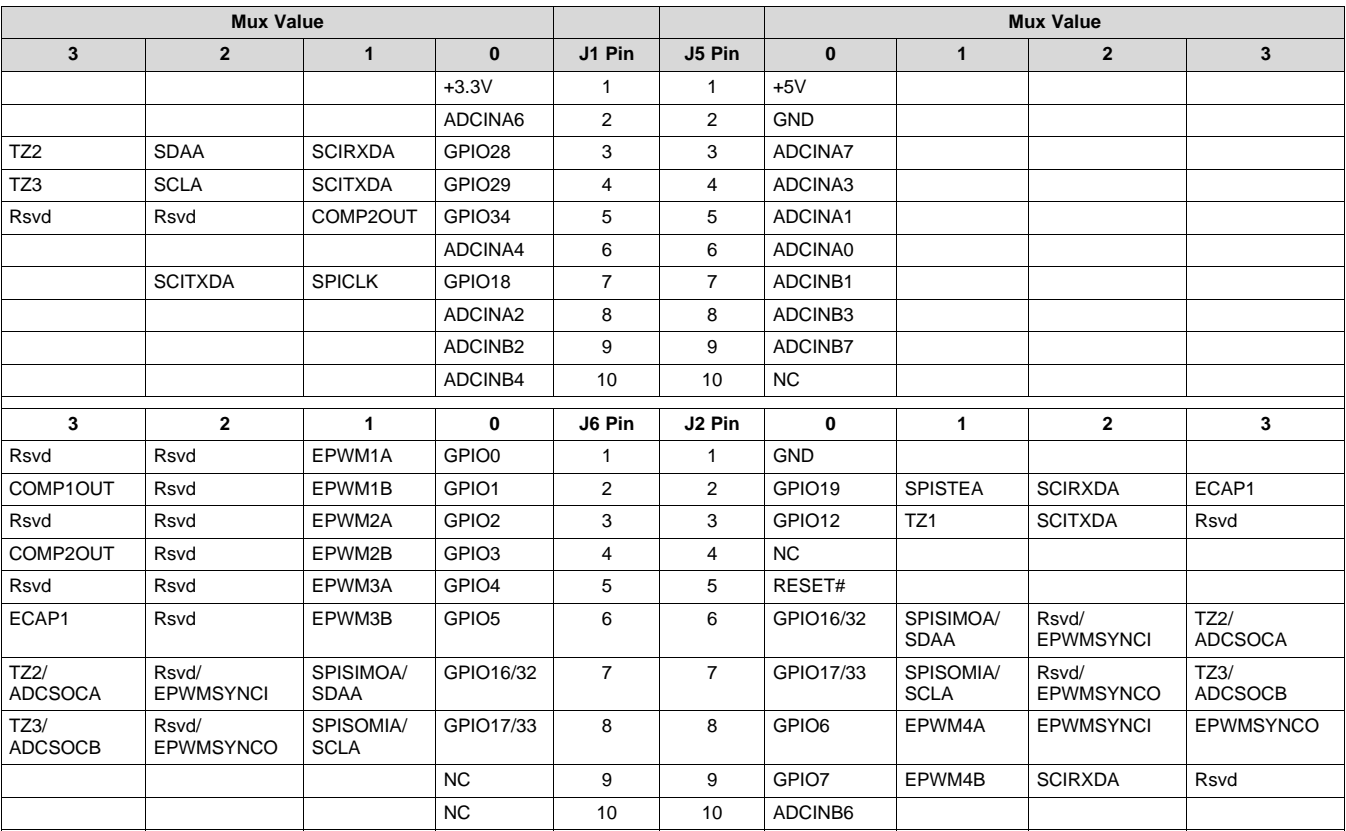

On headers J2 and J6, there are multiple instances of the same pins being connected. By default, GPIO16 and GPIO32 are shorted together and connected to both J2.6 and J6.7. Similarly, GPIO17 and GPIO33 are shorted together and connected to both J2.7 and J6.8. This configuration provides extra options for signal routing based on application needs. The configuration is also reversible as top-layer cut-traces, are buried in between two exposed pads, alternately known as Net-Ties. Net-Ties JP4 - JP11 are located directly adjacent to header J6 and marked clearly on the silkscreen. These Net-Ties are visible on the right-hand side of [Figure](#page-9-0) 3.

To select an exclusive connection to one header location, two cuts will need to be made - cut the Net-Tie that shorts the other GPIO to the desired header location, then cut the desired GPIO from the other header location. For example - to exclusively connect GPIO16 on J2.6, cut JP5 to isolate GPIO32 from J2.6 and then cut JP8 to isolate GPIO16 from J6.7. If GPIO16 ever needs to be connected to J6.2 in the future, simply place a 0  $\Omega$  resistor on the exposed pads of JP4.

#### <span id="page-8-0"></span>*5.2 Schematics*

[Figure](#page-8-1) 2 and [Figure](#page-9-0) 3 show the C2000 LaunchPad schematics sheets.

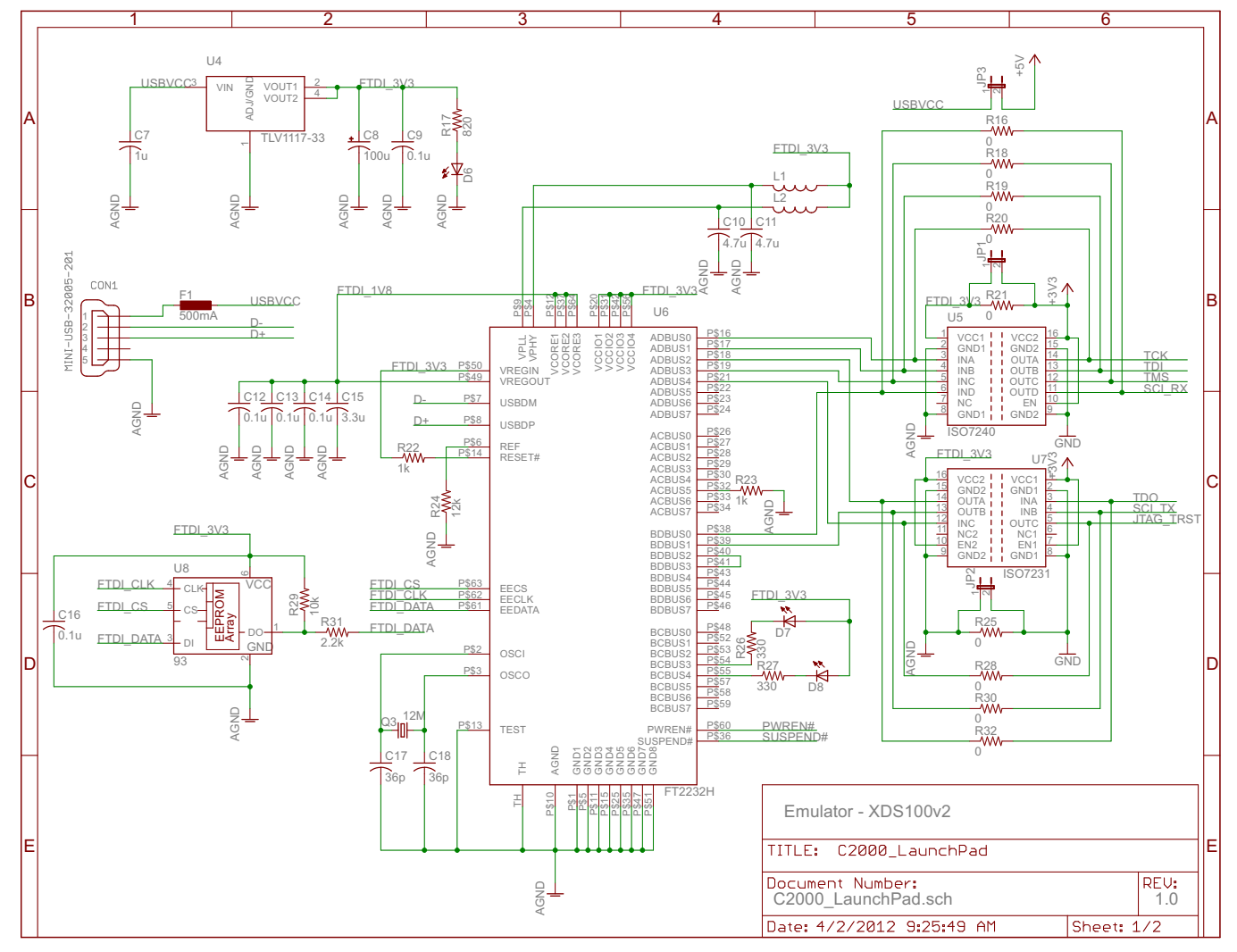

<span id="page-8-1"></span>**Figure 2. C2000 LaunchPad Schematic—Sheet 1 of 2**

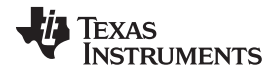

#### *LAUNCHXL-F28027 Hardware* [www.ti.com](http://www.ti.com)

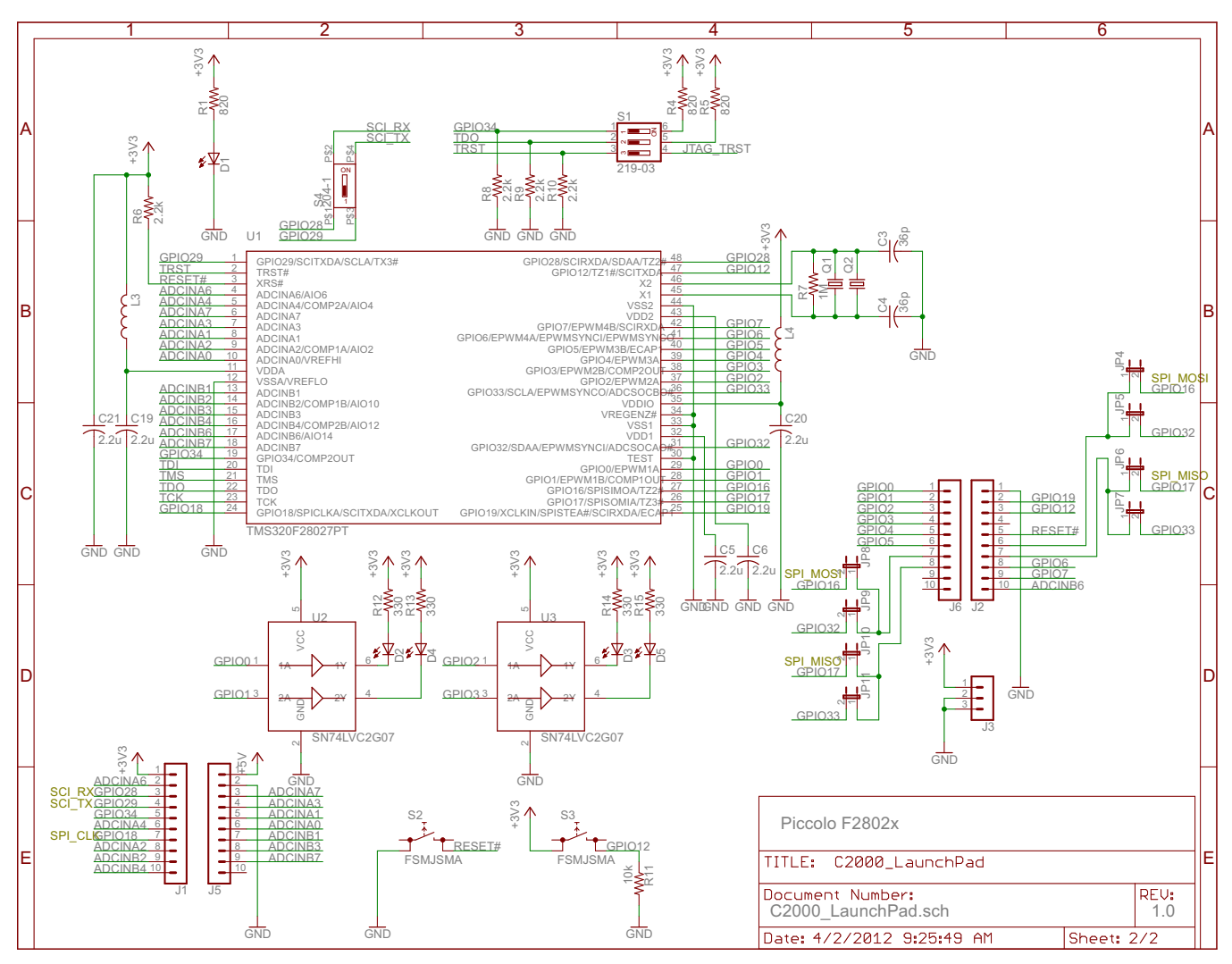

<span id="page-9-0"></span>**Figure 3. C2000 LaunchPad Schematic—Sheet 2 of 2**

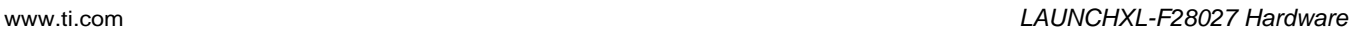

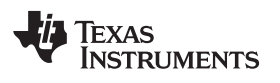

#### <span id="page-10-0"></span>*5.3 PCB Layout*

<span id="page-10-1"></span>[Figure](#page-10-1) 4, [Figure](#page-10-2) 5, and [Figure](#page-10-3) 6 show the LAUNCHXL-F28027 PCB layout.

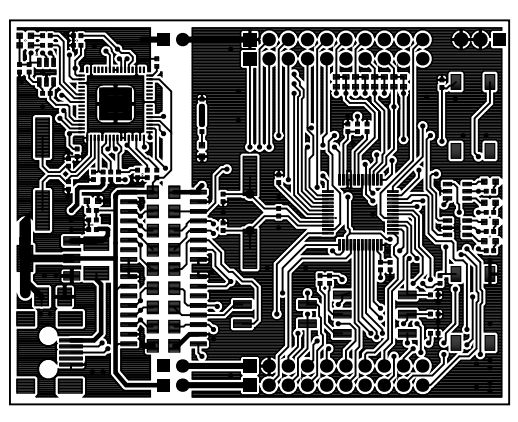

**Figure 4. LAUNCHXL-F28027 PCB Layout—Top Layer**

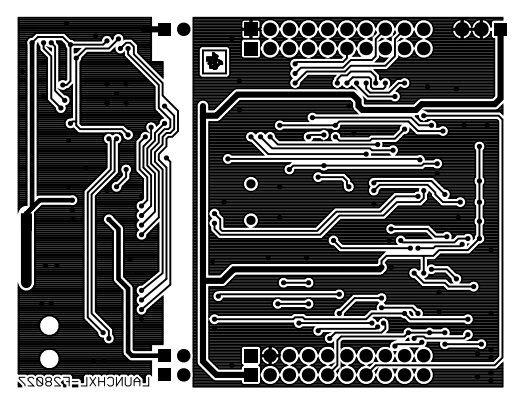

**Figure 5. LAUNCHXL-F28027 PCB Layout—Bottom Layer**

<span id="page-10-3"></span><span id="page-10-2"></span>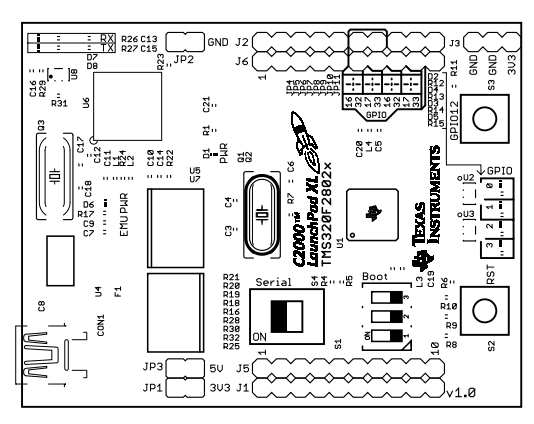

**Figure 6. LAUNCHXL-F28027 PCB Layout—Silkscreen Image**

#### *LAUNCHXL-F28027 Hardware* [www.ti.com](http://www.ti.com)

#### <span id="page-11-1"></span><span id="page-11-0"></span>*5.4 Bill of Materials (BOM)*

[Table](#page-11-1) 2 lists the LAUNCHXL-F28027 bill of materials.

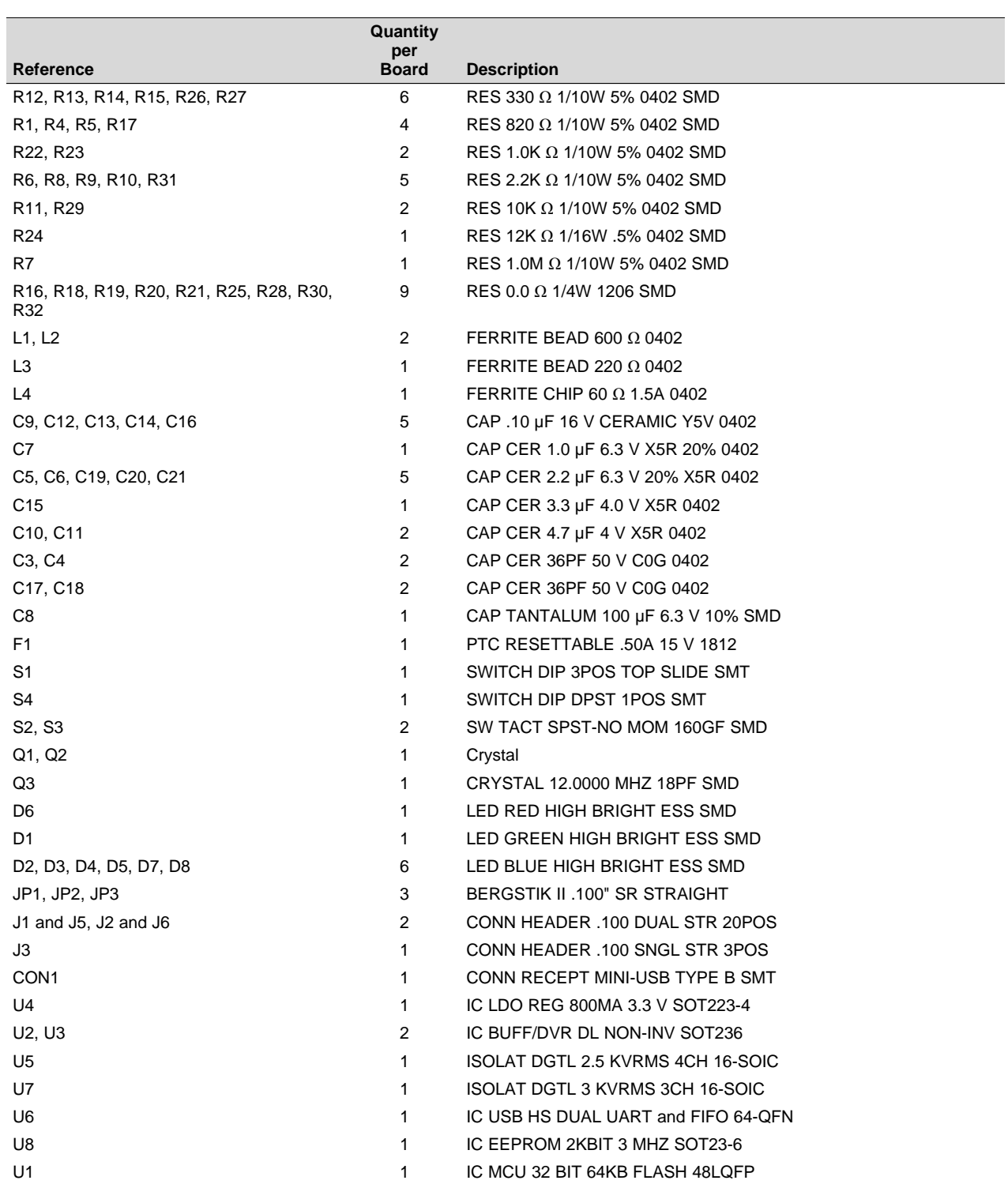

#### **Table 2. LAUNCHXL-F28027 Bill of Materials**

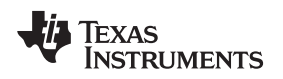

#### [www.ti.com](http://www.ti.com) *Suggested Reading*

#### <span id="page-12-0"></span>**6 Suggested Reading**

The following documents describe the C2000 devices. Copies of these documents are available on the Internet at <http://www.ti.com/c2000> and [www.ti.com/c2000-launchpad,](http://www.ti.com/c2000-launchpad) or click on the links below:

- *TMS320F28027/28026/28023/28022/28021/28020/280200 Piccolo Microcontrollers Data Manual* [\(SPRS523](http://www.ti.com/lit/pdf/SPRS523))
- *TMS320F28027/28026/28023/28022/28021/28020/2802x0 Piccolo MCU Silicon Errata* [\(SPRZ292](http://www.ti.com/lit/pdf/SPRZ292))
- *TMS320x2802x, 2803x Piccolo Analog-to-Digital Converter (ADC) and Comparator Reference Guide* [\(SPRUGE5](http://www.ti.com/lit/pdf/SPRUGE5))
- *TMS320x2802x, 2803x Piccolo High Resolution Pulse Width Modulator (HRPWM) Reference Guide* [\(SPRUGE8](http://www.ti.com/lit/pdf/SPRUGE8))
- *TMS320x2802x, 2803x Piccolo Inter-Integrated Circuit (I2C) Reference Guide* [\(SPRUFZ9\)](http://www.ti.com/lit/pdf/SPRUFZ9)
- *TMS320x2802x, 2803x Piccolo Enhanced Pulse Width Modulator (ePWM) Module Reference Guide* [\(SPRUGE9](http://www.ti.com/lit/pdf/SPRUGE9))
- *TMS320x2802x/TMS320F2802xx Piccolo System Control and Interrupts Reference Guide* ([SPRUFN3](http://www.ti.com/lit/pdf/SPRUFN3))
- *TMS320x2802x Piccolo Boot ROM Reference Guide* [\(SPRUFN6\)](http://www.ti.com/lit/pdf/SPRUFN6)
- *TMS320x2802x, 2803x Piccolo Serial Communications Interface (SCI) Reference Guide* ([SPRUGH1\)](http://www.ti.com/lit/pdf/SPRUGH1)
- *TMS320x2802x, 2803x Piccolo Enhanced Capture (eCAP) Module Reference Guide* ([SPRUFZ8](http://www.ti.com/lit/pdf/SPRUFZ8))
- *TMS320C28x Instruction Set Simulator Technical Overview* [\(SPRU608\)](http://www.ti.com/lit/pdf/SPRU608)
- *TMS320C28x Optimizing C/C++ Compiler v6.1 User's Guide* [\(SPRU514\)](http://www.ti.com/lit/pdf/SPRU514)
- *TMS320C28x Assembly Language Tools v6.1 User's Guide* [\(SPRU513\)](http://www.ti.com/lit/pdf/SPRU513)

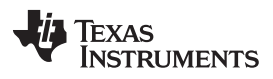

#### <span id="page-13-0"></span>**7 Frequently Asked Questions (FAQ)**

1. Can other programming and debug tools (such as an XDS510 emulator) be used with the C2000 LaunchPad?

While a user could potentially connect an external emulator to the F28027 device present on the LaunchPad, it would require some rework of the board. It is recommended that users who want to use an external emulator purchase a controlCard and docking station that includes an external JTAG connector.

2. What versions of Code Composer Studio can be used to develop software for the C2000 LaunchPad?

It is highly recommend that novice users develop applications with Code Composer Studio v5. The drivers, examples, and other associated software are tailored to make the user experience as smooth as possible in Code Composer Studio v5. However, there is nothing to prevent a user from creating projects in Code Composer Studio v3 or v4 with the source files available in controlSUITE. Keep in mind that all the projects for the C2000 LaunchPad are Code Composer Studio v5 projects and will not import into Code Composer Studio v3 or v4. Only expert users should attempt to use the LaunchPad with Code Composer Studio v3 or v4.

3. Why can't I connect to the LaunchPad in Code Composer Studio?

There are a number of things that could cause this and they all have an easy fix.

• Is S1 switch 3 in the down position?

This is the TRST pin that enables and disables JTAG functionality on the chip. This switch must be in the up position for the emulator to be able to connect.

• Are both power LEDs lit?

The board has two power domains because of the isolated JTAG interface. For low-voltage application development, JTAG isolation is not needed and the power domains can be combined to allow for convenience (that is, the board can be powered completely through the USB). Ensure that jumpers are placed on the posts of JP1, JP2, and JP3.

• Are drivers correctly installed for the XDS100v2 present on the LaunchPad?

Right click on *My Computer* and select properties. Navigate to the *Hardware* tab in the dialog box and open the device manager. Scroll to the bottom of the list and expand the *USB Serial Bus controllers* item. Are there two entries for *TI XDS100 Channel A/B*? If not, try unplugging and replugging in the board. Does Windows give you any messages in the system tray? In Device Manger, do either of the entries have a yellow exclamation mark over their icon? If so, try reinstalling the drivers.

4. Why is the serial connection not working?

There are a few things that could cause this and they are easy to fix.

• Is S4 in the up position?

S4 connects the F28027 device serial peripheral to the XDS100 serial port, so this switch must be turned on (up) for serial connectivity to function.

Are you using the correct COM port?

Right click on *My Computer* and select properties. Navigate to the *Hardware* tab in the dialog box and open the device manager. Scroll to *Ports (COM & LPT)* and expand this entry. Is there a USB Serial Port listed? If so, read the COM number to the right of the entry; this is the COM number you should be using.

Are you using the correct baud rate?

Most, if not all, of the examples are configured for a baud rate of 115200 when the CPU is running at 60 MHz. If you have changed the PLL settings or written your own application you may have to recalculate the baud rate for your specific application. For information on how to do this, see the *TMS320x2802x, 2803x Piccolo Serial Communications Interface (SCI) Reference Guide* [\(SPRUGH1\)](http://www.ti.com/lit/pdf/SPRUGH1).

#### <span id="page-13-1"></span>**8 Trademarks**

C2000, Piccolo, LaunchPad, Code Composer Studio, controlSUITE are trademarks of Texas Instruments. Windows is a registered trademark of Microsoft Corporation in the United States and/or other countries. All other trademarks are the property of their respective owners.

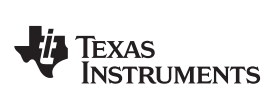

### **Revision History**

#### <span id="page-14-0"></span>NOTE: Page numbers for previous revisions may differ from page numbers in the current version.

#### **Changes from A Revision (January 2014) to B Revision** ............................................................................................... **Page**

Added documentation about the shorted pads JP[4](#page-3-2) - JP11 and how to enable the signals to not be in contention.......... 4

#### **IMPORTANT NOTICE FOR TI DESIGN INFORMATION AND RESOURCES**

Texas Instruments Incorporated ('TI") technical, application or other design advice, services or information, including, but not limited to, reference designs and materials relating to evaluation modules, (collectively, "TI Resources") are intended to assist designers who are developing applications that incorporate TI products; by downloading, accessing or using any particular TI Resource in any way, you (individually or, if you are acting on behalf of a company, your company) agree to use it solely for this purpose and subject to the terms of this Notice.

TI's provision of TI Resources does not expand or otherwise alter TI's applicable published warranties or warranty disclaimers for TI products, and no additional obligations or liabilities arise from TI providing such TI Resources. TI reserves the right to make corrections, enhancements, improvements and other changes to its TI Resources.

You understand and agree that you remain responsible for using your independent analysis, evaluation and judgment in designing your applications and that you have full and exclusive responsibility to assure the safety of your applications and compliance of your applications (and of all TI products used in or for your applications) with all applicable regulations, laws and other applicable requirements. You represent that, with respect to your applications, you have all the necessary expertise to create and implement safeguards that (1) anticipate dangerous consequences of failures, (2) monitor failures and their consequences, and (3) lessen the likelihood of failures that might cause harm and take appropriate actions. You agree that prior to using or distributing any applications that include TI products, you will thoroughly test such applications and the functionality of such TI products as used in such applications. TI has not conducted any testing other than that specifically described in the published documentation for a particular TI Resource.

You are authorized to use, copy and modify any individual TI Resource only in connection with the development of applications that include the TI product(s) identified in such TI Resource. NO OTHER LICENSE, EXPRESS OR IMPLIED, BY ESTOPPEL OR OTHERWISE TO ANY OTHER TI INTELLECTUAL PROPERTY RIGHT, AND NO LICENSE TO ANY TECHNOLOGY OR INTELLECTUAL PROPERTY RIGHT OF TI OR ANY THIRD PARTY IS GRANTED HEREIN, including but not limited to any patent right, copyright, mask work right, or other intellectual property right relating to any combination, machine, or process in which TI products or services are used. Information regarding or referencing third-party products or services does not constitute a license to use such products or services, or a warranty or endorsement thereof. Use of TI Resources may require a license from a third party under the patents or other intellectual property of the third party, or a license from TI under the patents or other intellectual property of TI.

TI RESOURCES ARE PROVIDED "AS IS" AND WITH ALL FAULTS. TI DISCLAIMS ALL OTHER WARRANTIES OR REPRESENTATIONS, EXPRESS OR IMPLIED, REGARDING TI RESOURCES OR USE THEREOF, INCLUDING BUT NOT LIMITED TO ACCURACY OR COMPLETENESS, TITLE, ANY EPIDEMIC FAILURE WARRANTY AND ANY IMPLIED WARRANTIES OF MERCHANTABILITY, FITNESS FOR A PARTICULAR PURPOSE, AND NON-INFRINGEMENT OF ANY THIRD PARTY INTELLECTUAL PROPERTY RIGHTS.

TI SHALL NOT BE LIABLE FOR AND SHALL NOT DEFEND OR INDEMNIFY YOU AGAINST ANY CLAIM, INCLUDING BUT NOT LIMITED TO ANY INFRINGEMENT CLAIM THAT RELATES TO OR IS BASED ON ANY COMBINATION OF PRODUCTS EVEN IF DESCRIBED IN TI RESOURCES OR OTHERWISE. IN NO EVENT SHALL TI BE LIABLE FOR ANY ACTUAL, DIRECT, SPECIAL, COLLATERAL, INDIRECT, PUNITIVE, INCIDENTAL, CONSEQUENTIAL OR EXEMPLARY DAMAGES IN CONNECTION WITH OR ARISING OUT OF TI RESOURCES OR USE THEREOF, AND REGARDLESS OF WHETHER TI HAS BEEN ADVISED OF THE POSSIBILITY OF SUCH DAMAGES.

You agree to fully indemnify TI and its representatives against any damages, costs, losses, and/or liabilities arising out of your noncompliance with the terms and provisions of this Notice.

This Notice applies to TI Resources. Additional terms apply to the use and purchase of certain types of materials, TI products and services. These include; without limitation, TI's standard terms for semiconductor products <http://www.ti.com/sc/docs/stdterms.htm>), [evaluation](http://www.ti.com/lit/pdf/SSZZ027) [modules](http://www.ti.com/lit/pdf/SSZZ027), and samples [\(http://www.ti.com/sc/docs/sampterms.htm\)](http://www.ti.com/sc/docs/sampterms.htm).

> Mailing Address: Texas Instruments, Post Office Box 655303, Dallas, Texas 75265 Copyright © 2018, Texas Instruments Incorporated